# **Ghid rapid de utilizare**

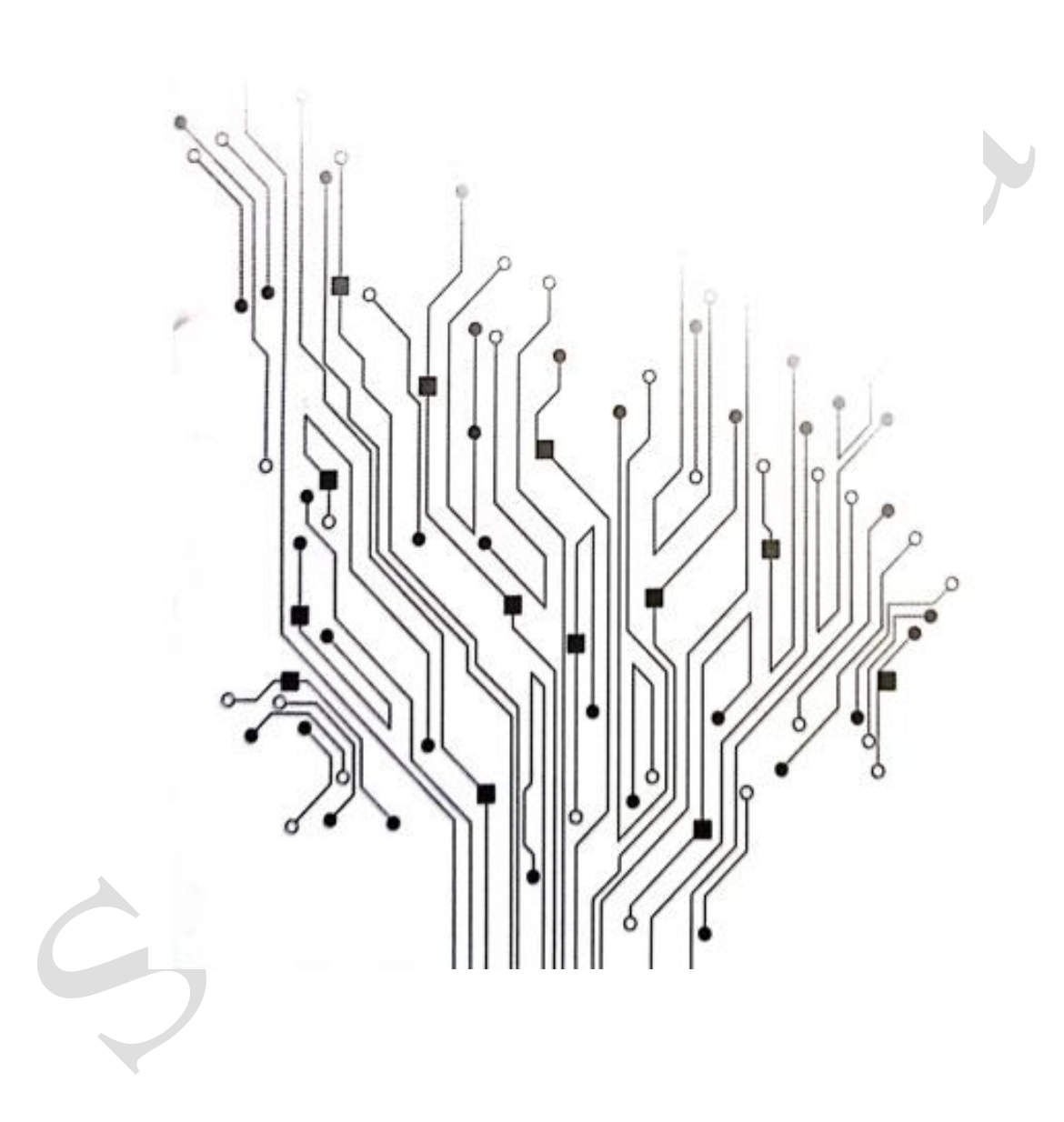

**1. Descărcarea aplicației - Smart Life**

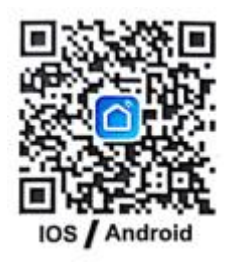

Descărcați aplicația din App Store sau Google Play, rulați aplicația pe telefonul dvs. și configurați soneria video inteligentă, urmând instrucțiunile aplicației.

#### **2. Funcții principale ale aplicației**

Aplicația Smart Life integrează soluții Tuya de securitate inteligentă cu consum redus de energie, care oferă următoarele funcții de gestionare pentru camera cu baterie:

1. Funcții de gestionare a camerei inteligente, inclusiv adăugarea și ștergerea camerei.

2. Configurarea conexiunii camerei inteligente prin rețeaua WiFi din aplicație.

3. Primire mesaje push, inclusiv apelul camerei și detectarea mișcării (PIR), precum și funcția de gestionare a informațiilor push.

4. Conectare cameră cu baterie, vizualizare cameră prin intermediul Camerei, captură de ecran și funcția de înregistrare locală.

5. Funcția de gestionare a utilizatorilor camerei inteligente poate partaja sistemul video cu alți membri ai familiei.

6. Funcții de setare a camerei inteligente, inclusiv setări de gestionare a alimentării cu energie, setări funcții de bază, setări detectare mișcare, setări card de memorie, upgrade-uri de software.

Versiune acceptată:

1. Aplicația pentru Android acceptă numai sistemele de operare Android 4.1 și versiuni ulterioare;

2. Aplicația IOS acceptă sistemele de operare IOS8.0 și ulterioare.

#### **3. Ghid aplicație**

Descărcați smart life.apk pe telefonul mobil, deschideți aplicația și puteți vedea următoarea pagină de ghidare.

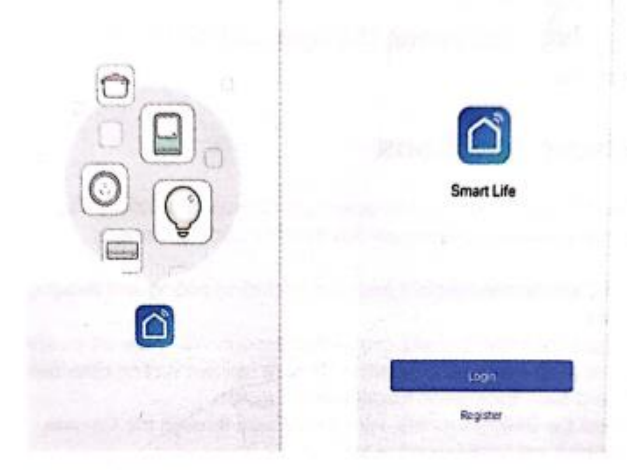

#### **4. Înregistrare utilizator**

Dacă sunteți utilizator nou, înregistrați-vă urmând pașii de ghidare; dacă sunteți utilizator înregistrat, puteți să vă autentificați direct.

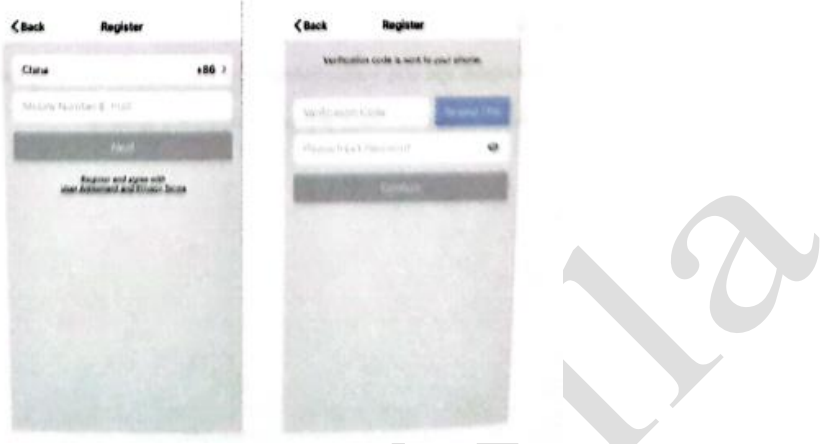

#### **5. Adăugare dispozitiv**

Selectați tipul de dispozitiv: Cameră de supraveghere. Apoi conectați dispozitivul urmând pașii.

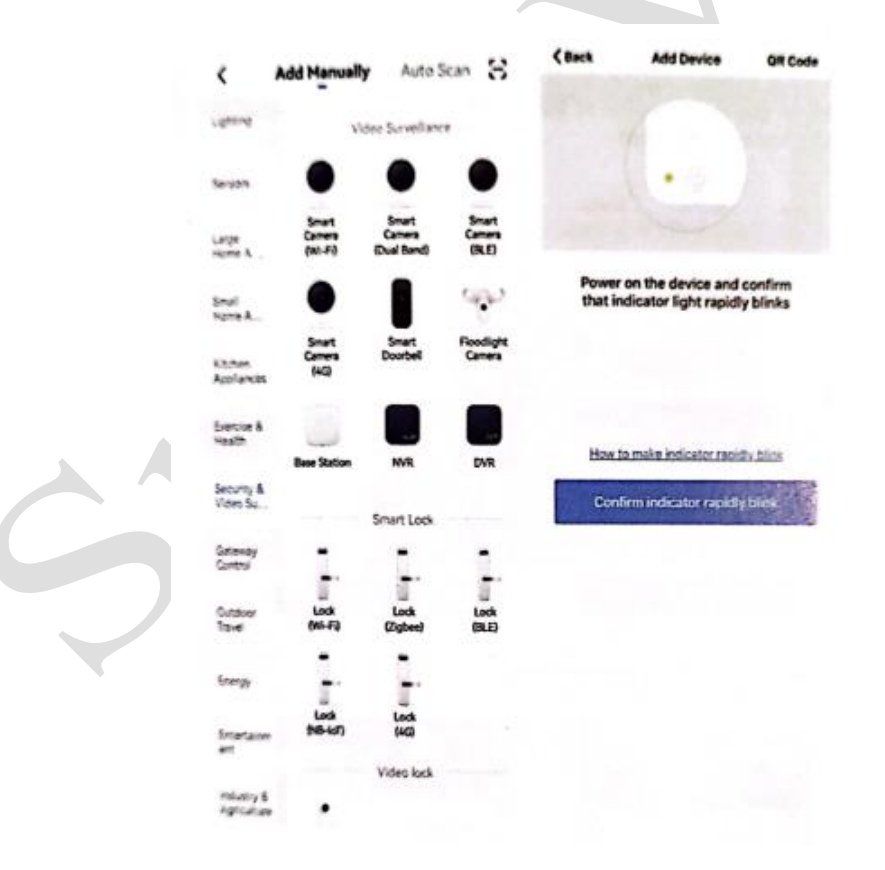

#### 5.1 Conectare cu cod QR

Porniți dispozitivul și faceți clic pe "QR Code" (Cod QR), confirmați că indicatorul luminos clipește rapid. (indicatorul luminos roșu clipește pe 1s).

Introduceți parola Wi-Fi și confirmați, se generează cod QR, scanați-l și așteptați să se realizeze conectarea dispozitivului. Dispozitivul va arăta lumină albastră intermitentă mereu. Stabiliți numele soneriei.

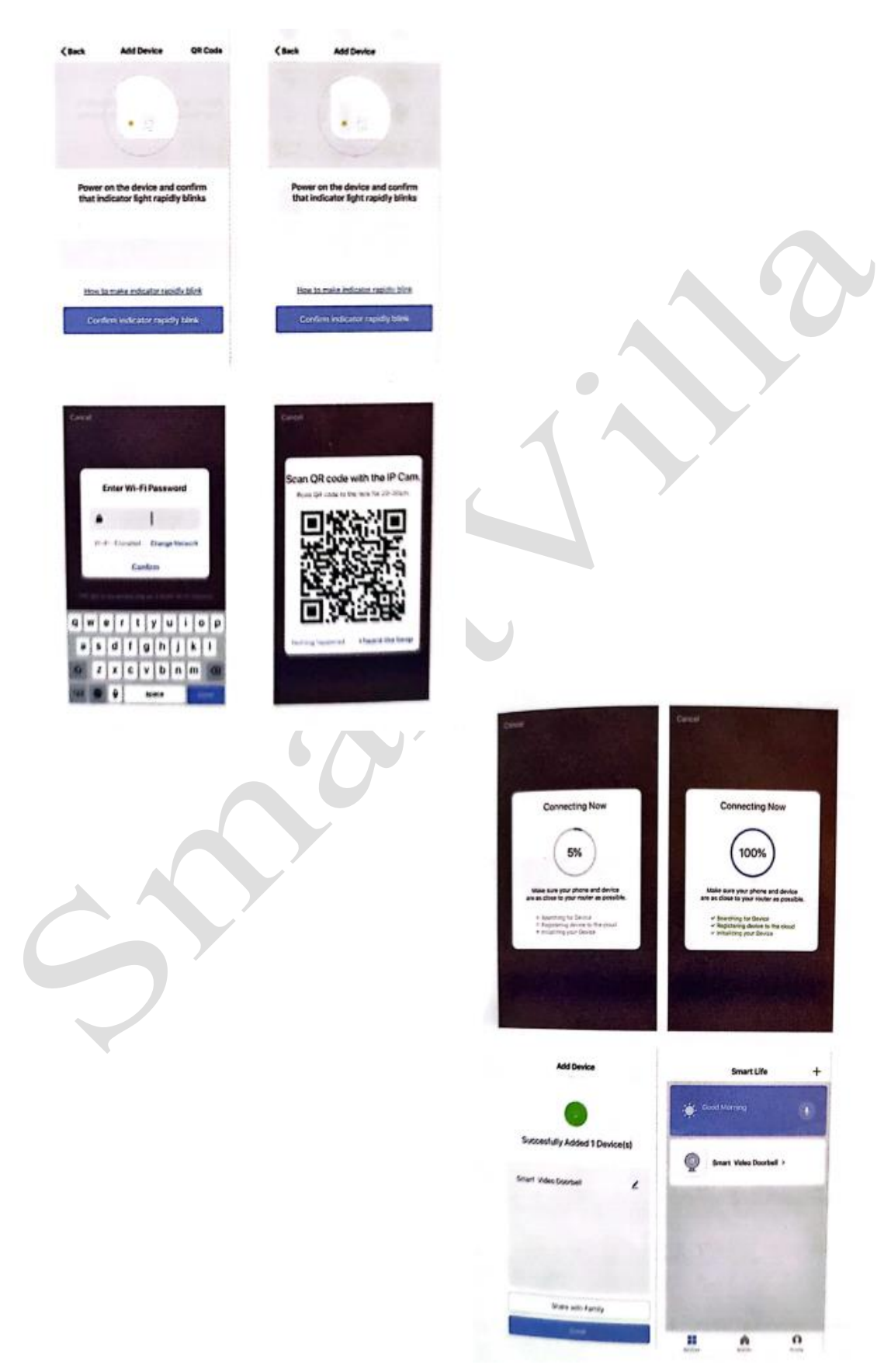

#### **6. Descriere vizualizare live**

#### 6.1 Vizualizare live

În lista cu dispozitive sunt afișate toate dispozitivele cu conexiune la rețea.

Selectați numele dispozitivului pentru a vizualiza direct imagini live. Suportă următoarele funcții: audio bidirecțional, înregistrare video în fișier local, captură de ecran, redare video pe card TF.

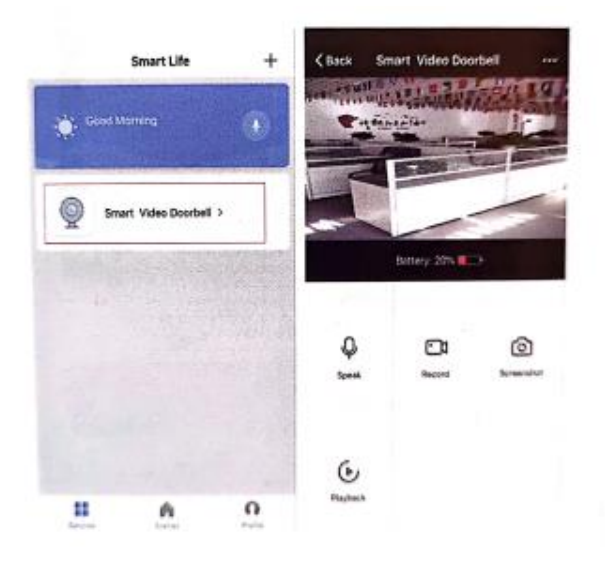

#### 6.2 Redare video card TF

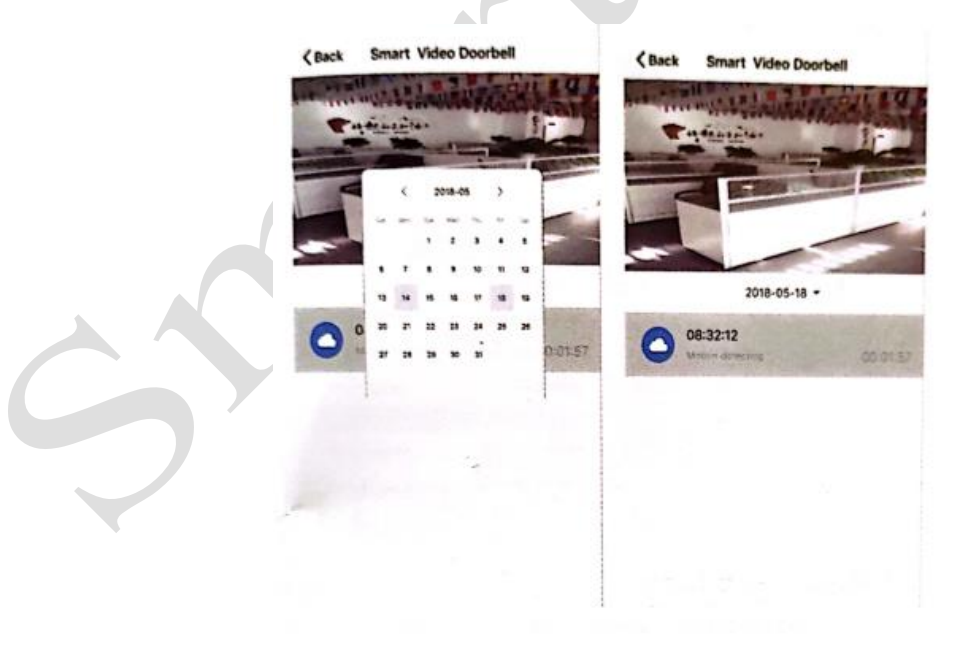

Descriere pictogramă tip video:

1. Trezire dispozitiv și înregistrare video: aplicația smartphone trezește dispozitivul și înregistrează.

2. Apăsare buton pentru a trezi dispozitivul și a înregistra video: apăsați butonul sonerie, dispozitivul se trezește și înregistrează.

3. Detectare mișcare și înregistrare video: Persoanele care stau în fața dispozitivului sau se mișcă vor fi detectate; odată ce este detectată mișcare, începe înregistrarea.

Card TF:

1. În prezent, dispozitivul acceptă doar carduri TF cu format sistem FAT32; alte tipuri nu pot fi identificate.

#### **7. Gestionare dispozitiv**

Faceți clic pe "..." pe pagina de vizualizare live pentru a accesa gestionarea dispozitivului.

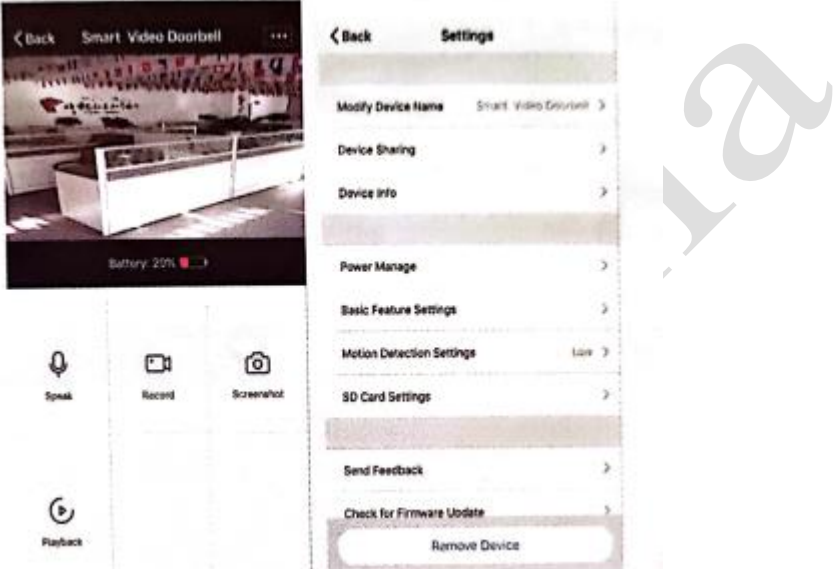

7.1 Modificarea numelui dispozitivului

Faceți clic pe "Modify Device Name" (Modificare nume dispozitiv) în pagina de setări pentru a redenumi dispozitivul.

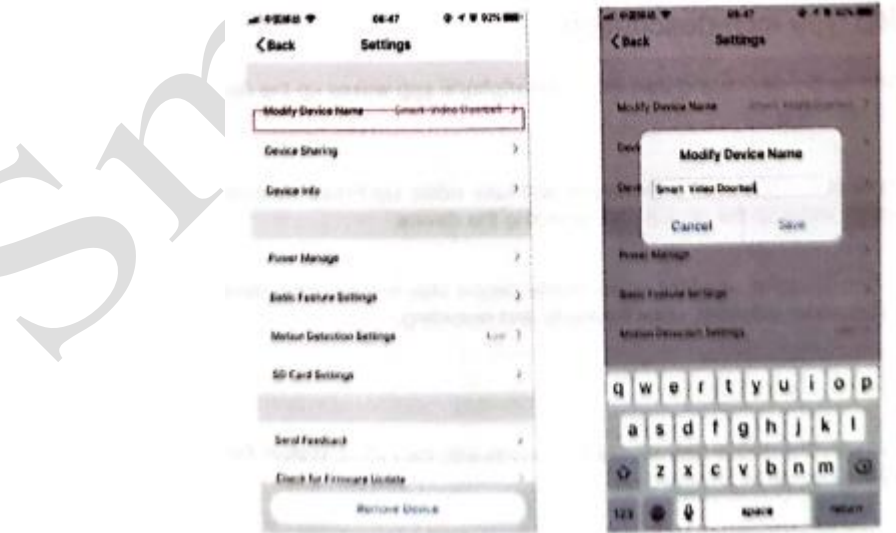

#### 7.2 Partajarea dispozitivului

Faceți clic pe "Device Sharing" (Partajare dispozitiv) în pagina de setări pentru a partaja dispozitivul cu alți membri ai familiei.

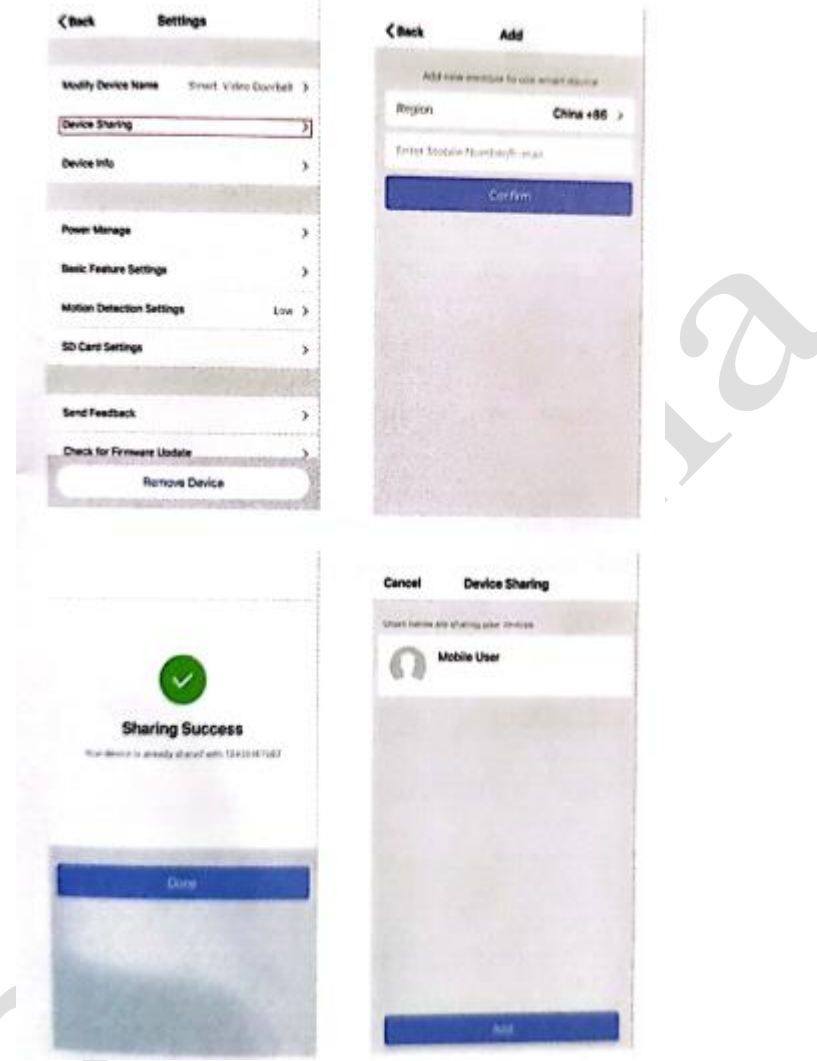

#### 7.3 Informații despre dispozitiv

Faceți clic pe "Device info" (Informații dispozitiv) pentru a verifica informațiile despre dispozitiv.

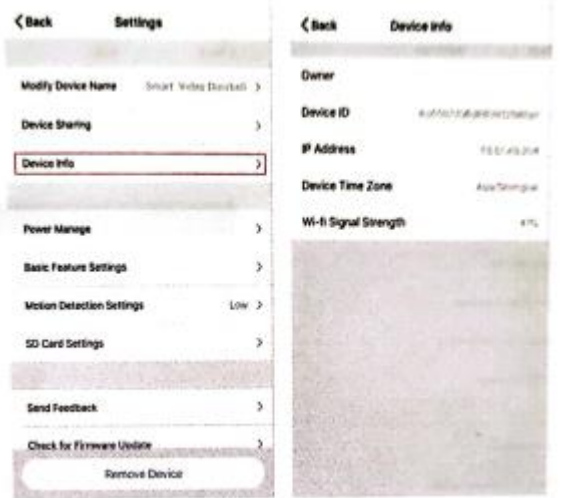

#### 7.4 Setare gestionare energie

Faceți clic pe "Power Manage" (Gestionare energie) pentru a verifica starea de funcționare a sursei de alimentare.

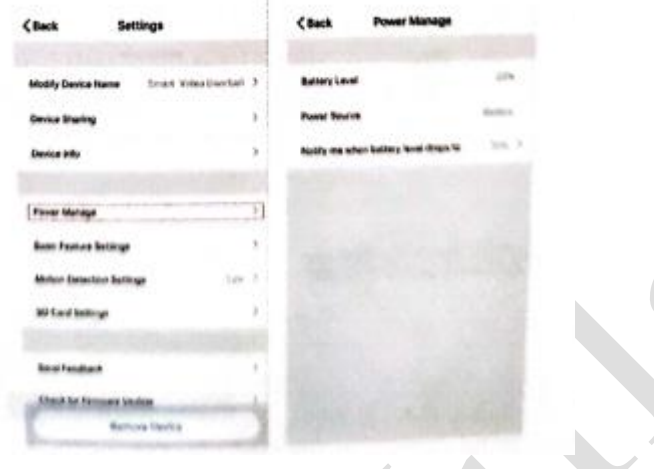

#### 7.5 Setare funcții de bază

Faceți clic pe "Basic Function Settings" (Setări funcții de bază) pentru a seta funcțiile de mai jos: Stare indicator; inversare imagine; filigran oră; modul dinamic larg; vedere nocturnă IR.

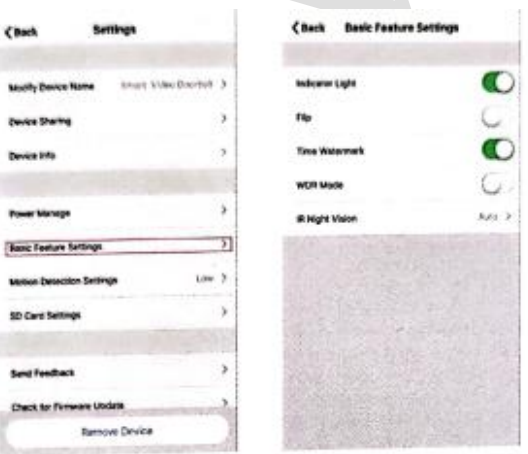

#### 7.6 Setare pentru detectare mișcare

Faceți clic pe "Motion Detection Settings" (Setări detectare mișcare) pentru a seta sensibilitatea.

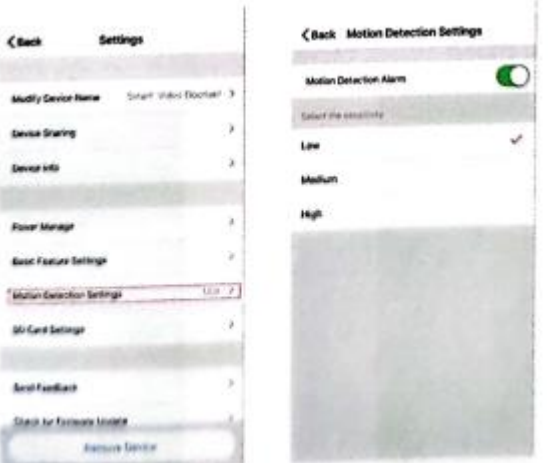

#### 7.7 Setare card SD

Faceți clic pe "SD card setting" (Setare card SD) pentru a verifica volumul cardului SD, setați card SD să înregistreze video sau nu, formatați cardul de memorie.

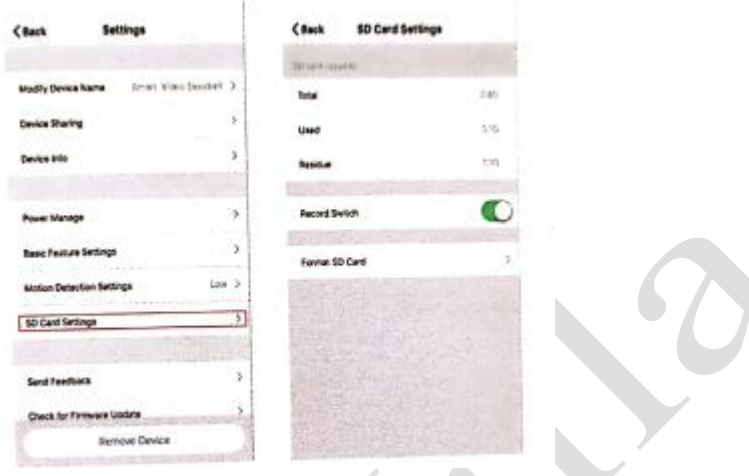

#### **8. Primire mesaje push în aplicație**

8.1 Mesaj push de apelare (doar pentru sonerie)

Apăsați soneria și sună, dispozitivul apelează telefonul, selectați "Accept" (Acceptare) pentru a verifica imaginea de monitorizare sau "Refuse" (Refuzare apel).

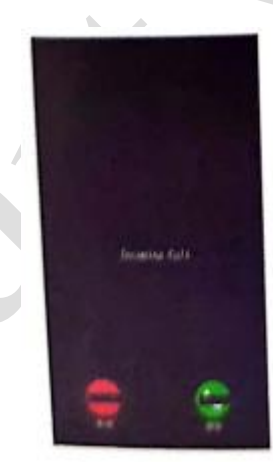

8.2 Mesaj push detectare mișcare PIR

Selectați mesaj push. Persoanele care stau în fața dispozitivului sau se mișcă vor fi detectate; odată detectate, începe înregistrarea.

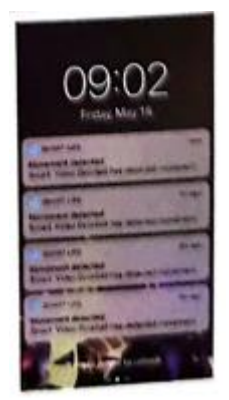

### **9. Centrul de mesaje**

Faceți clic pe "Message Center" (Centru mesaje) în aplicație pentru a verifica istoricul mesajelor push.

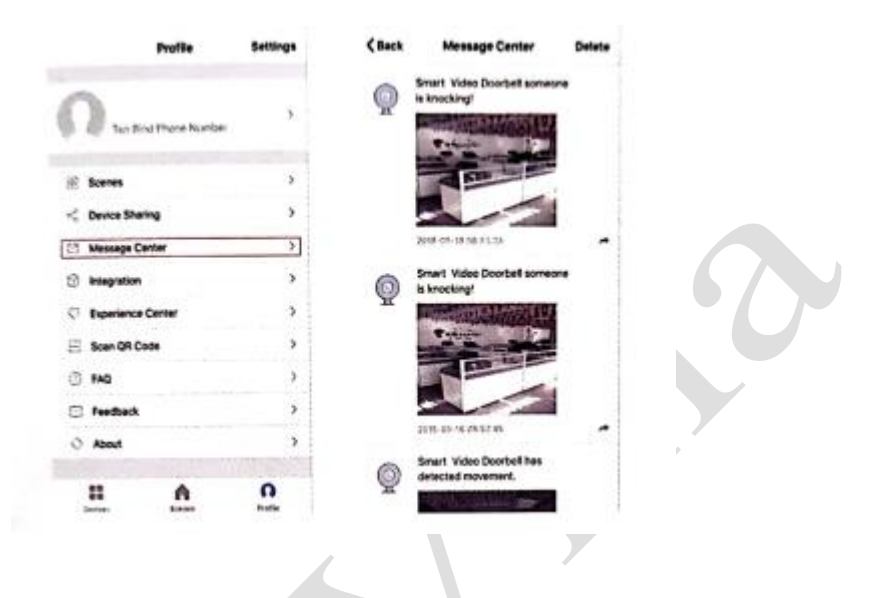

#### **10. Setări**

Faceți clic pe "Setting" (Setare) în aplicație pentru a seta sunetul, notificări push, etc.

 $\blacksquare$ 

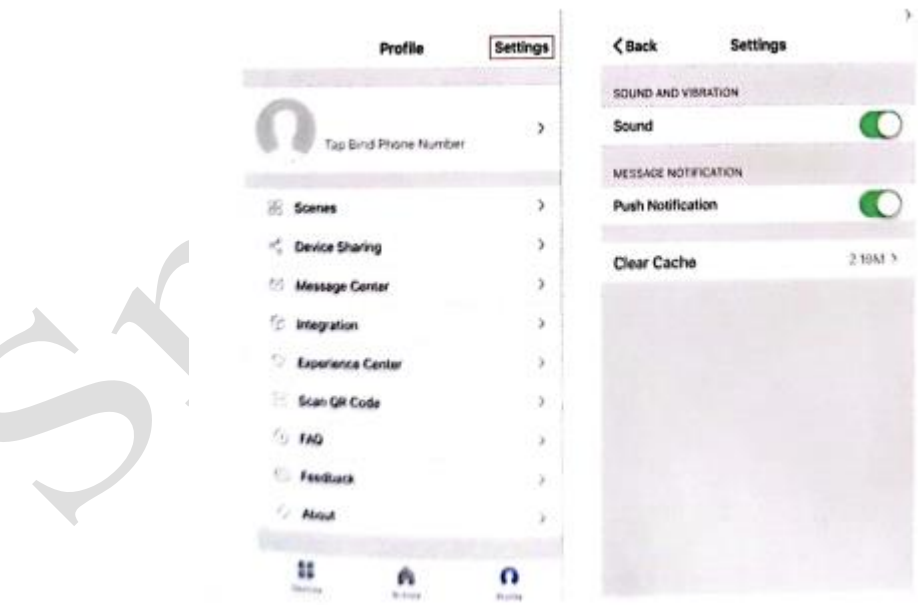

10

Schiță produs – Față  $S$ chiță produs – Spate

 $\bullet$ 

0

ın

丽  $\overline{\mathbf{e}}$ 

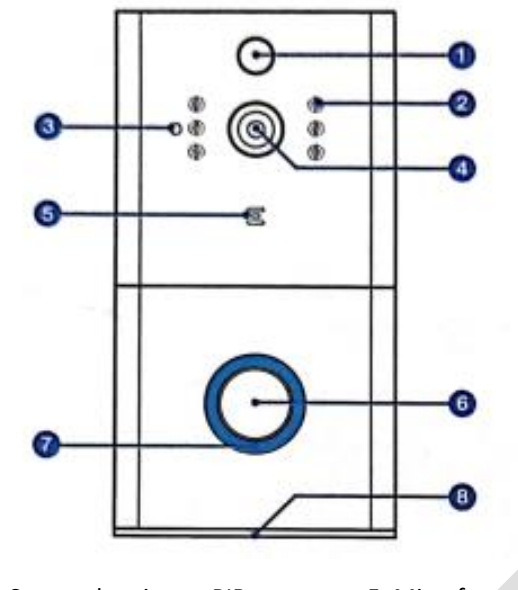

- 1. Senzor de mișcare PIR 5. Microfon 9. Interfață alimentare AC14V ~ 24V
- 
- 
- 
- 
- 
- 
- 2. 6 x LED cu infraroșu 6. Buton 10. Buton resetare<br>
3. Senzor de lumină 7. Indicator LED 11. Port micro USB

 $\mathbb{I}_{\bullet}$ 

3. Senzor de lumină 7. Indicator LED 11. Port micro USB (încărcare baterii)<br>4. Cameră HD 166° 8. Difuzoare 12. Capac compartiment baterii 8. Difuzoare 12. Capac compartiment baterii

#### Schiță produs – Suport de montare

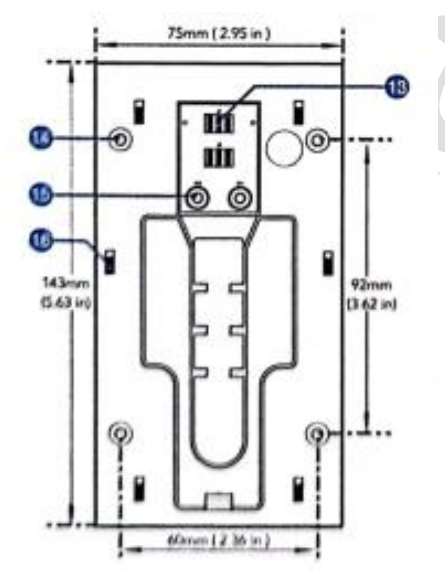

13. Bază contact alimentare

 $\bullet$ <sup> $\Box$ </sup>

- 14. 4 x găuri de șurub
- 15. Terminale fire
- 16. 6 x Cârlige de montare

#### Montare – cu suport

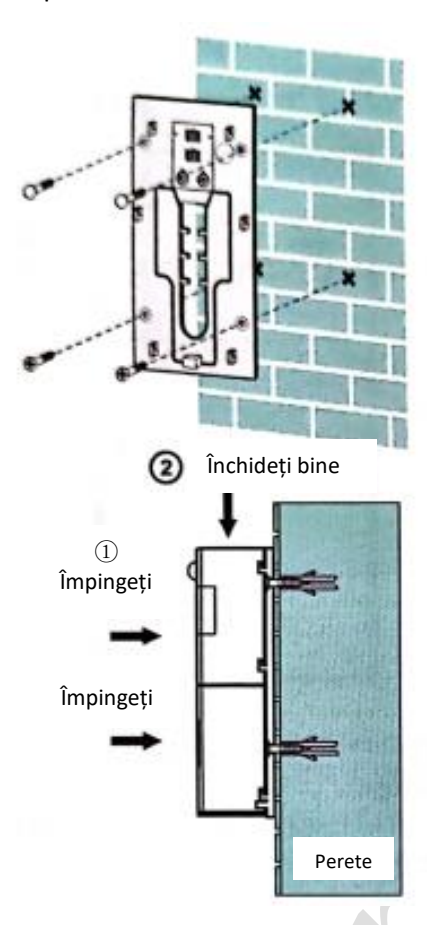

# Perete **3** Închideți bine Strângeți pentru a fixa Perete Strângeți Perete șurubul

**Soluție pentru alimentare cu energie electrică**

Sursă de alimentare cu fir electric Alimentare pe baterie

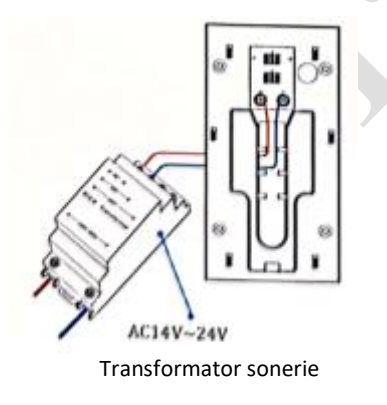

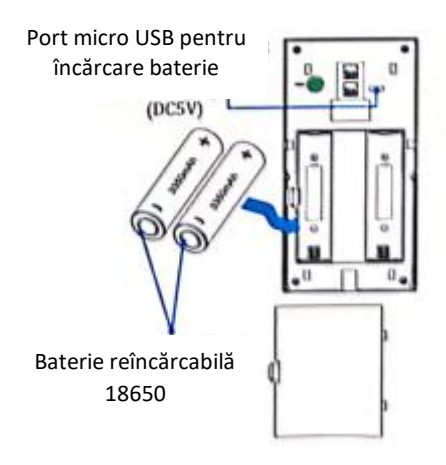

**SONERIE WIRELESS**

## **Ghid de punere rapidă în funcțiune**

 $\bullet$ 

#### **Caracteristici**

- 1. Ușor de montat și folosit.
- 2. Control volum 5 niveluri, volum maxim: 110 decibeli.
- 3. 55 Tonuri de apel, cu indicator LED.
- 4. Rază de acțiune în aer liber 1000ft / 300m.
- 5. Fără baterii, consum redus de energie.
- 6. Compatibilă cu sonerii video inteligente.

#### **Schiță produs**

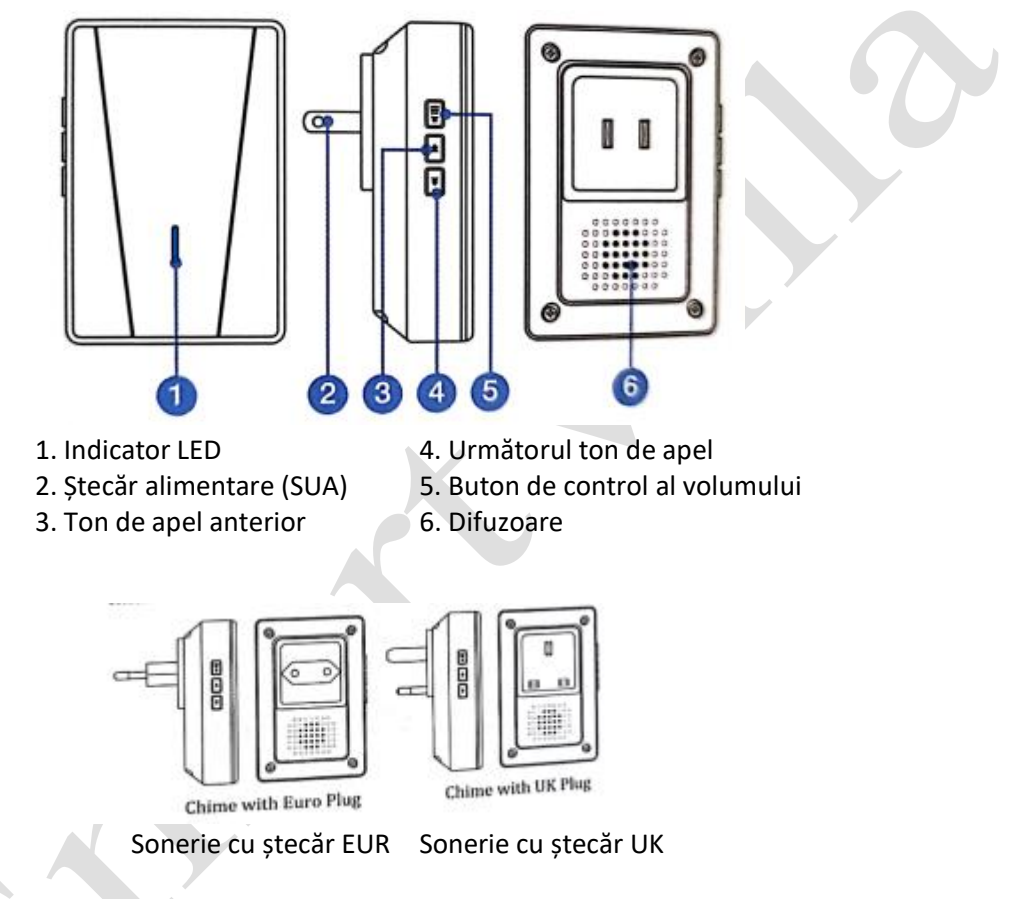

#### **Folosirea pentru prima dată**

1. Introduceți soneria în priza de curent alternativ, dispozitivul va reda tonul de apel implicit o dată la volum maxim.

2. Apăsați scurt butonul de volum pentru a regla volumul difuzorului.

nivel 1: silențios (indicatorul LED doar clipește)

nivelul 2-5: creștere treptată

3. Selectarea tonului de apel.

Apăsați pe butonul *anterior/următorul* pentru a selecta tonul de apel preferat.

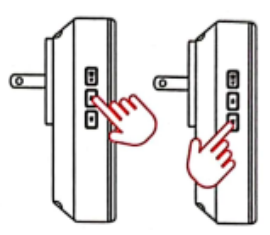

#### **Împerechere în câteva secunde**

1. Selectați tonul de apel preferat de dvs., apăsați și mențineți apăsat butonul de volum timp de 5 secunde până când auziți sunetul "Ding" de la Sonerie.

2. Soneria va fi în modul de împerechere timp de 8 secunde. Apăsați butonul de apel de pe Soneria Inteligentă în acest timp, iar Soneria va emite sunetul "Ding-ding".

Împerecherea a reușit.

3. Apăsați din nou butonul de apel, Soneria va alerta cu ton de apel și LED-ul va lumina intermitent.

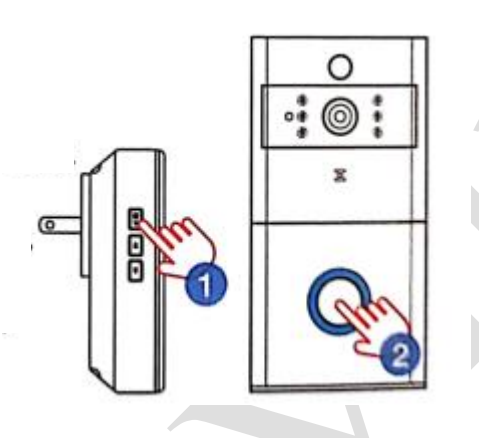

#### **Ștergere conexiune**

- 1. Apăsați și țineți apăsat butonul următor timp de 5 secunde pentru a șterge codurile de împerechere.
- 2. Soneria va reveni la setările implicite din fabrică.

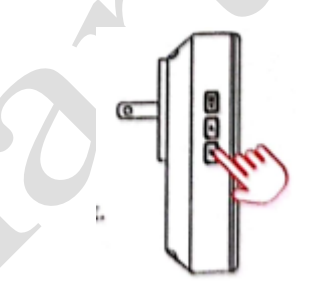

Apăsați și țineți apăsat